# **Approve or Return a Deposit to Draft**

To approve a deposit or return a deposit to draft, complete the following steps:

1. From the **Deposit Processing** tab, click **View Deposits**. The *View Deposits* page appears.

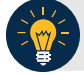

# **Application Tip**

To locate deposits, you can also select **Search Deposits**.

- 2. From the **Select Display** drop-down menu, select **My Deposits in Process**.
- 3. Click the **Voucher Number** for the deposit details you want to process.

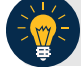

### **Application Tips**

- There are two sections on the *View Deposits* page. The **My Deposits in Process** section displays your current deposits.
- The **Deposit Transactions** section displays your deposit history.
- Depending on your user role, the page displays deposits on the **My Deposits in Process** page.
- For the **Viewer** only role, the **My Deposits in Process** does not appear.
- 4. Review the details and click **Return to Draft**, as shown in [Figure](#page-1-0) 1 or **Submit** as shown in [Figure 2](#page-2-0) to process the deposit awaiting approval. The *Confirmation* page appears, confirming the deposit was submitted to your Financial Institution.

<span id="page-1-0"></span>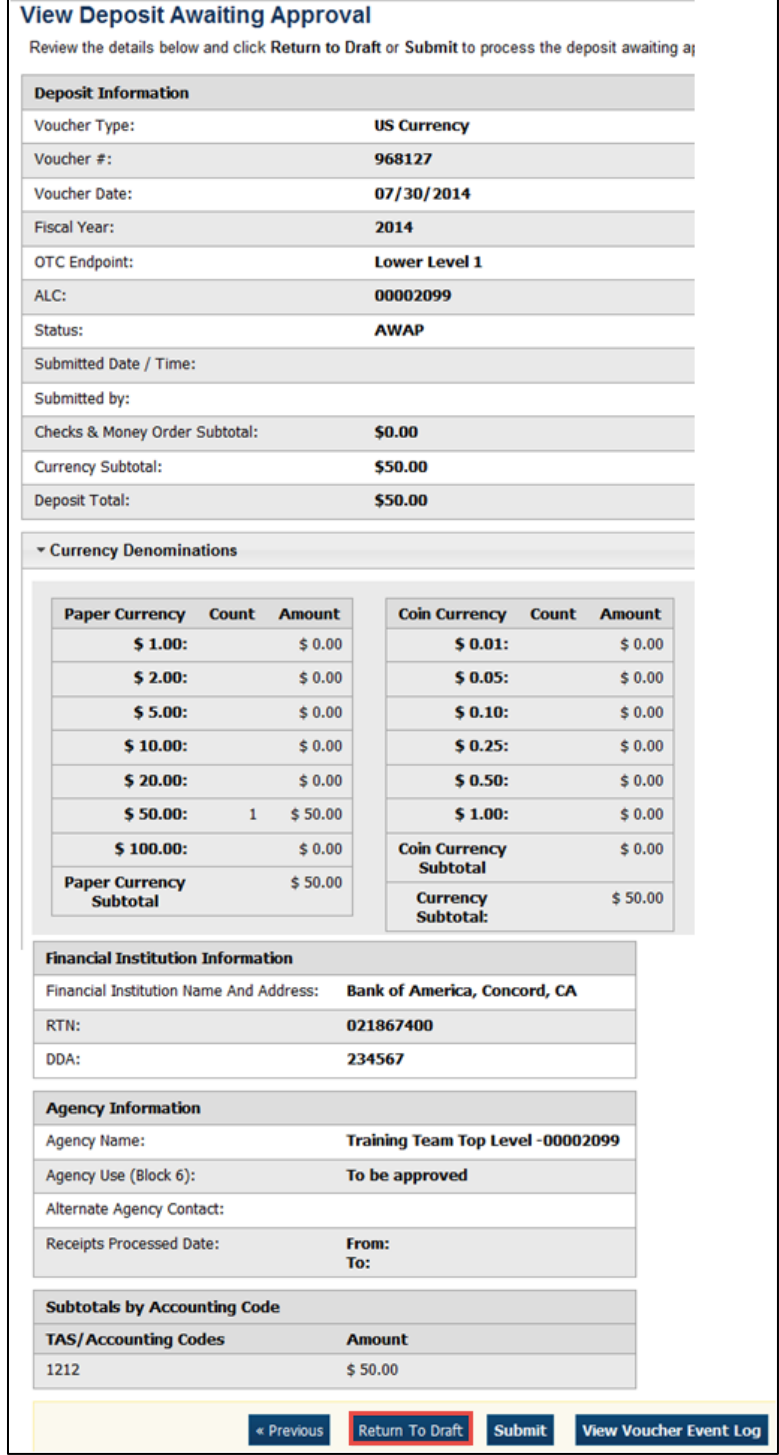

# **Figure 1. Return Deposit to Draft Status**

<span id="page-2-0"></span>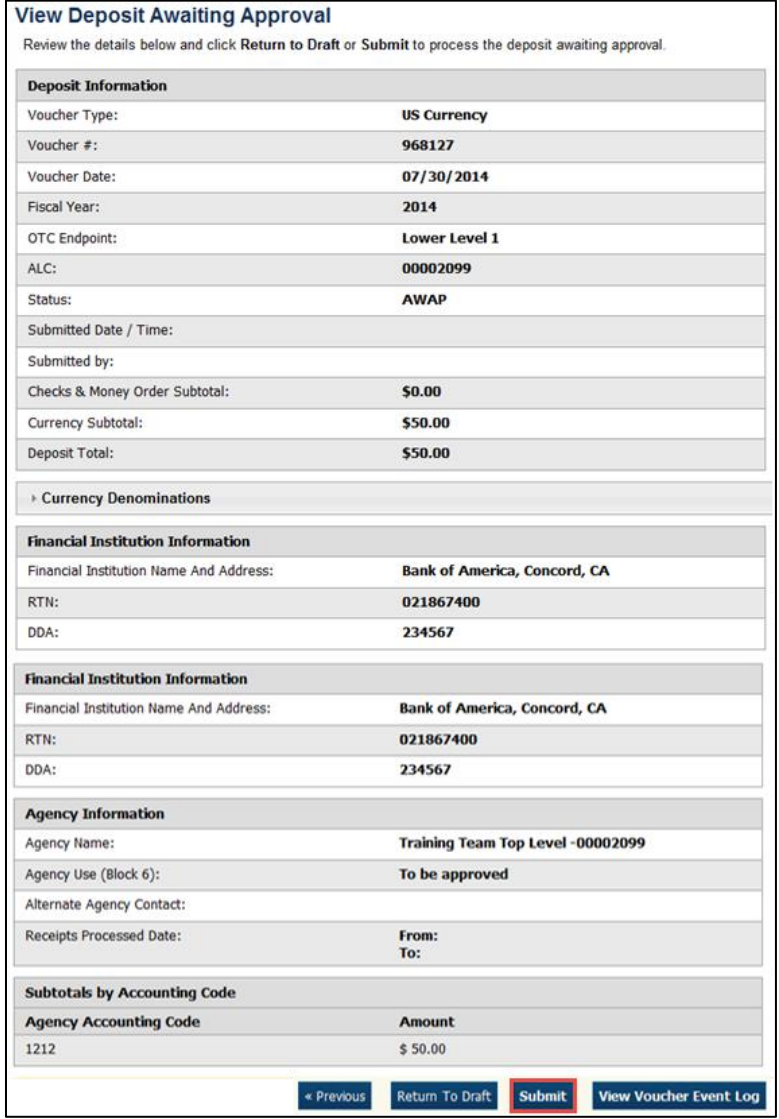

### **Figure 2. Submit Deposit**

# **Application Tips**

- Click **Return to Draft**—the deposit voucher returns to **Draft** status. A **Deposit Preparer** can modify the deposit.
- Click **Submit.** The deposit is submitted to your Financial Institution and the OTCnet Deposit Ticket displays, followed by the **Print** dialog box—it prompts you to print your deposit ticket.
- Ensure the deposit ticket is printed and included with the items sent to the bank for deposit.
- You cannot modify a deposit after it is submitted. Only a **Deposit Confirmer** from a Financial Institution can modify deposits by creating adjustments.

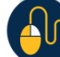

# **Additional Buttons**

- Click **Adjust** to adjust a deposit.
- Click **Cancel** to return to the OTCnet Home Page. No data is saved.
- Click **Confirm** to confirm a deposit.
- Click **Next** to advance to the next page.
- Click **Print Deposit Ticket** to print a formatted deposit ticket.
- Click **Previous** to return to the previous page.
- Click **Return Home** to return to the OTCnet Home Page.
- Click **Reject** to reject a deposit (visible if a user has **Deposit Confirmer** privileges) .
- Click **View Voucher Event Log** to view the history of the deposit voucher.